# **Dual Language to Position Relationship\_Create PO13**

# **Change History**

Update the following table as necessary when this document is changed:

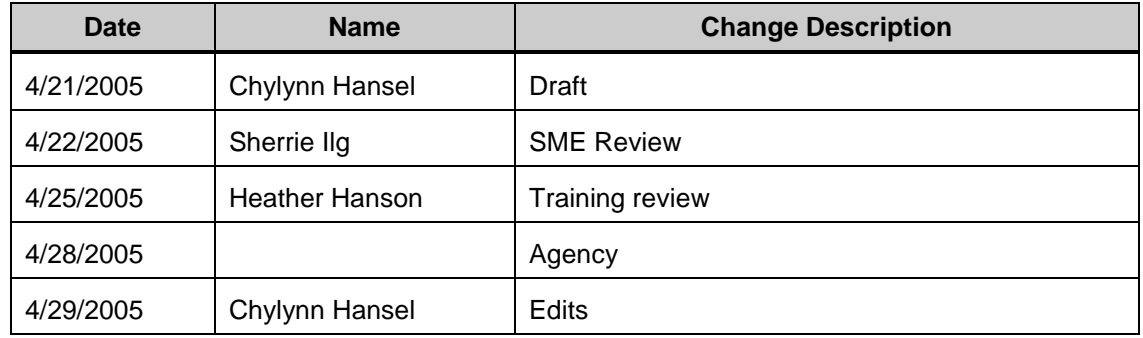

Use this procedure to create dual language to a position relationship.

## **Trigger**

**Purpose**

Perform this procedure when creating dual language to a position relationship.

### **Prerequisites**

Dual language has been approved for the position.  $\bullet$ 

#### **Menu Path**

Human Resources  $\rightarrow$  Organizational Management  $\rightarrow$  Expert Mode  $\rightarrow$  Position

#### **Transaction Code**

**PO13**

#### **Helpful Hints**

The system may display three types of messages at various points in the process. The messages you see may differ from those shown on screen shots in this procedure. The types of messages and responses are shown below:

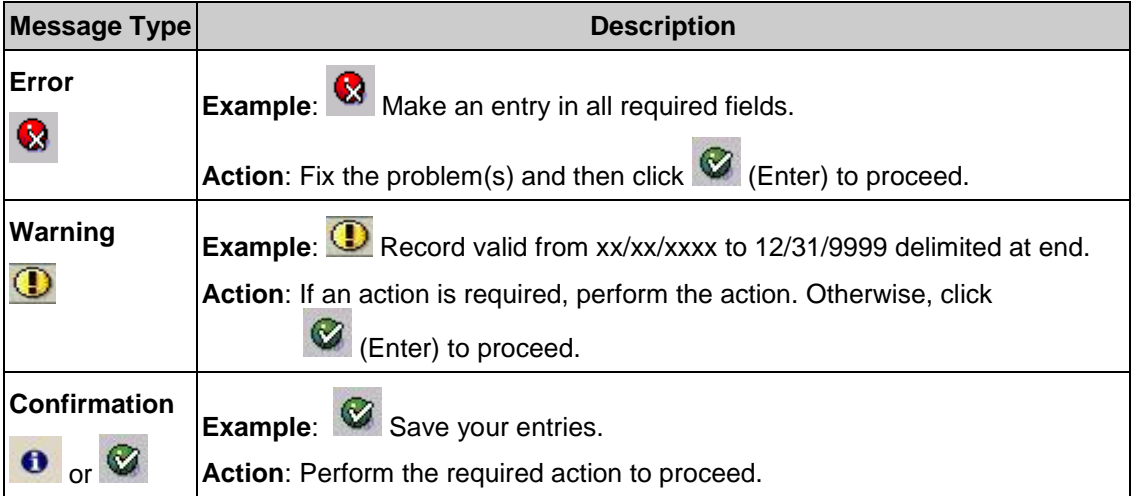

### **Procedure**

**1.** Start this transaction using the above menu path or transaction **PO13**.

# **Maintain Position**

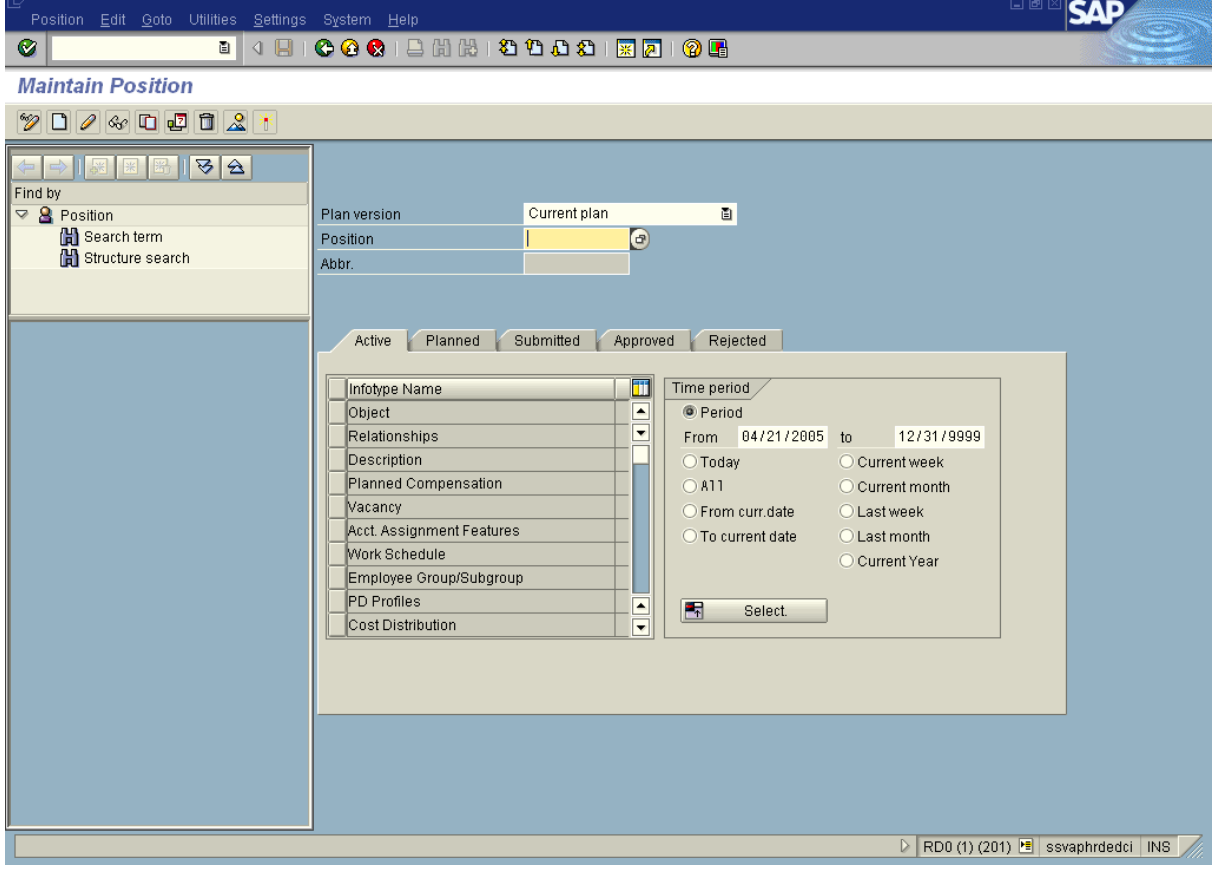

**2.** Complete the following field:

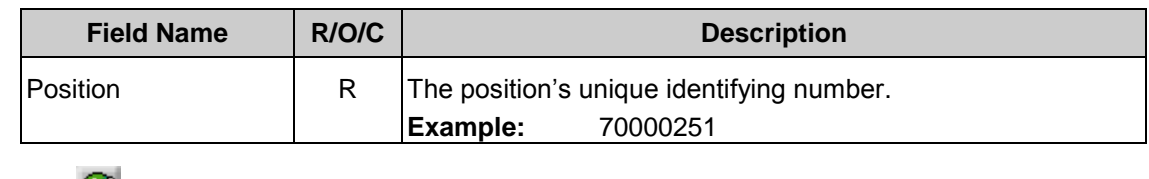

**3.** Click **C** (Enter) to validate the information.

**4.** Click the gray box to the left of to select.

**5.** Click **I** (Create) to create a new record.

# **Create Relationships**

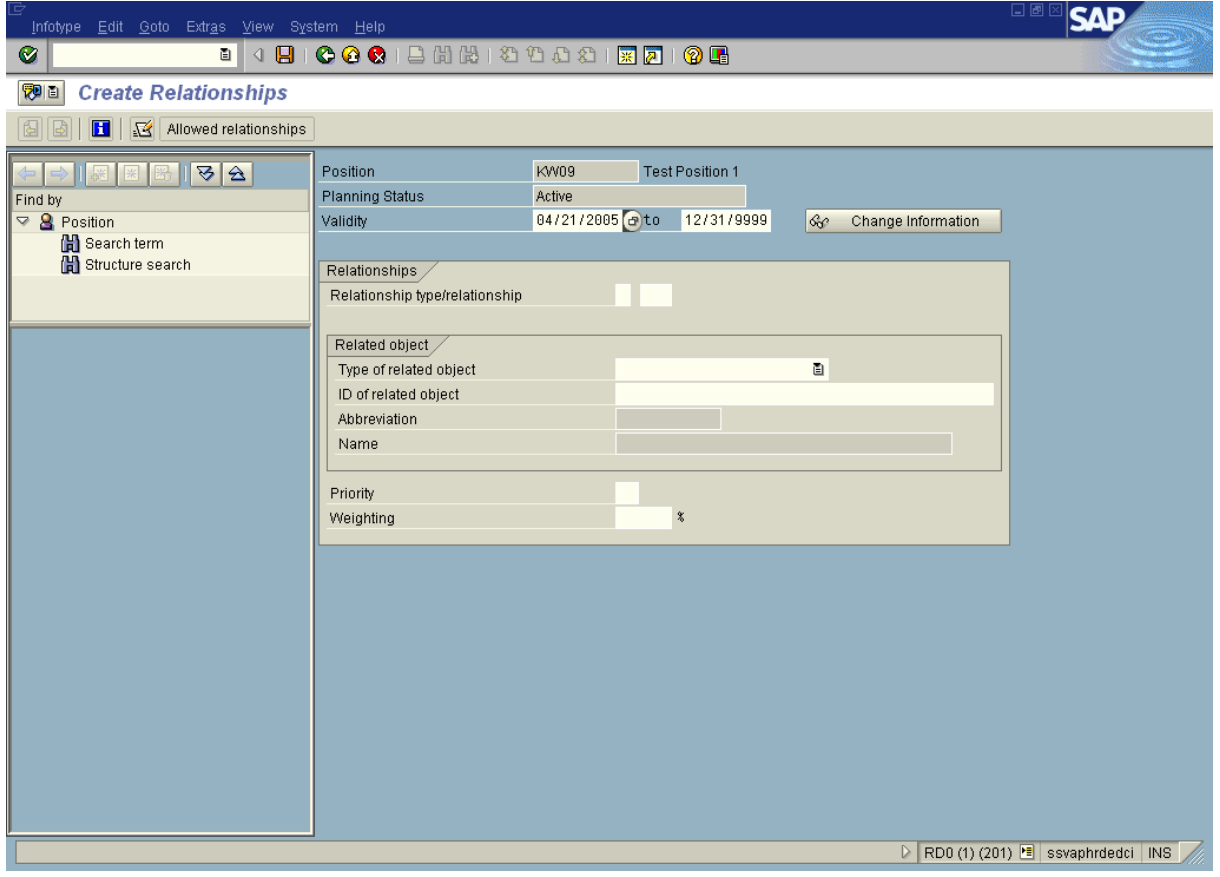

**6.** Complete the following fields in the following order:

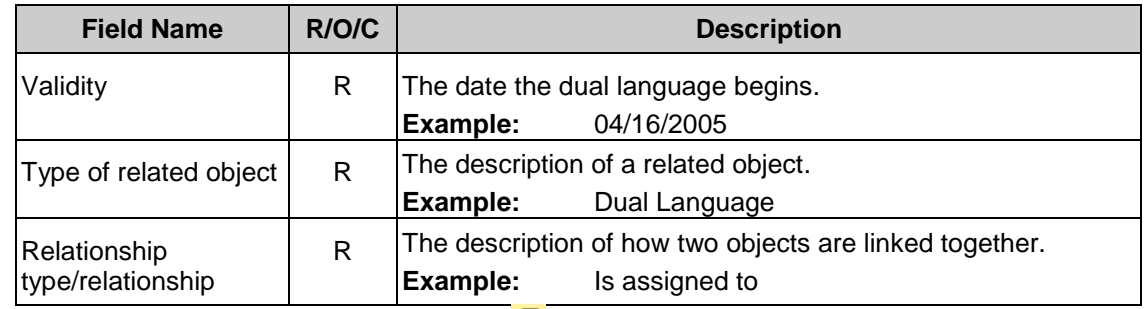

- **7.** In the **Type of related object** field, Click (Dropdown) to select from the drop-down list.
- 8. In the empty **Relationship/type/relationship** field, click (Matchcode) to open the selection list.

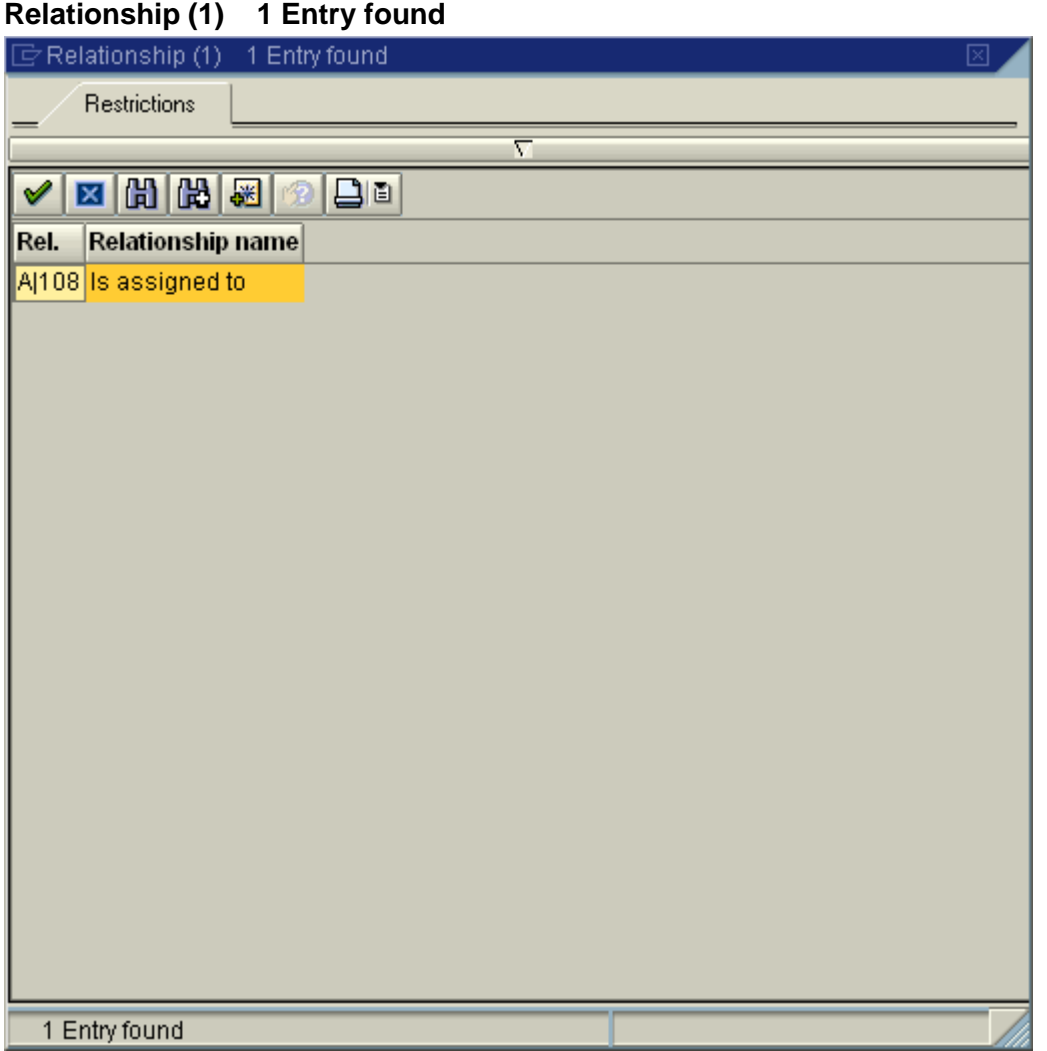

- **9.** Click  $\frac{A|108}{A}$  (relationship) to select.
- 10. Click **10.** (Continue) to accept.

# **Create Relationships**

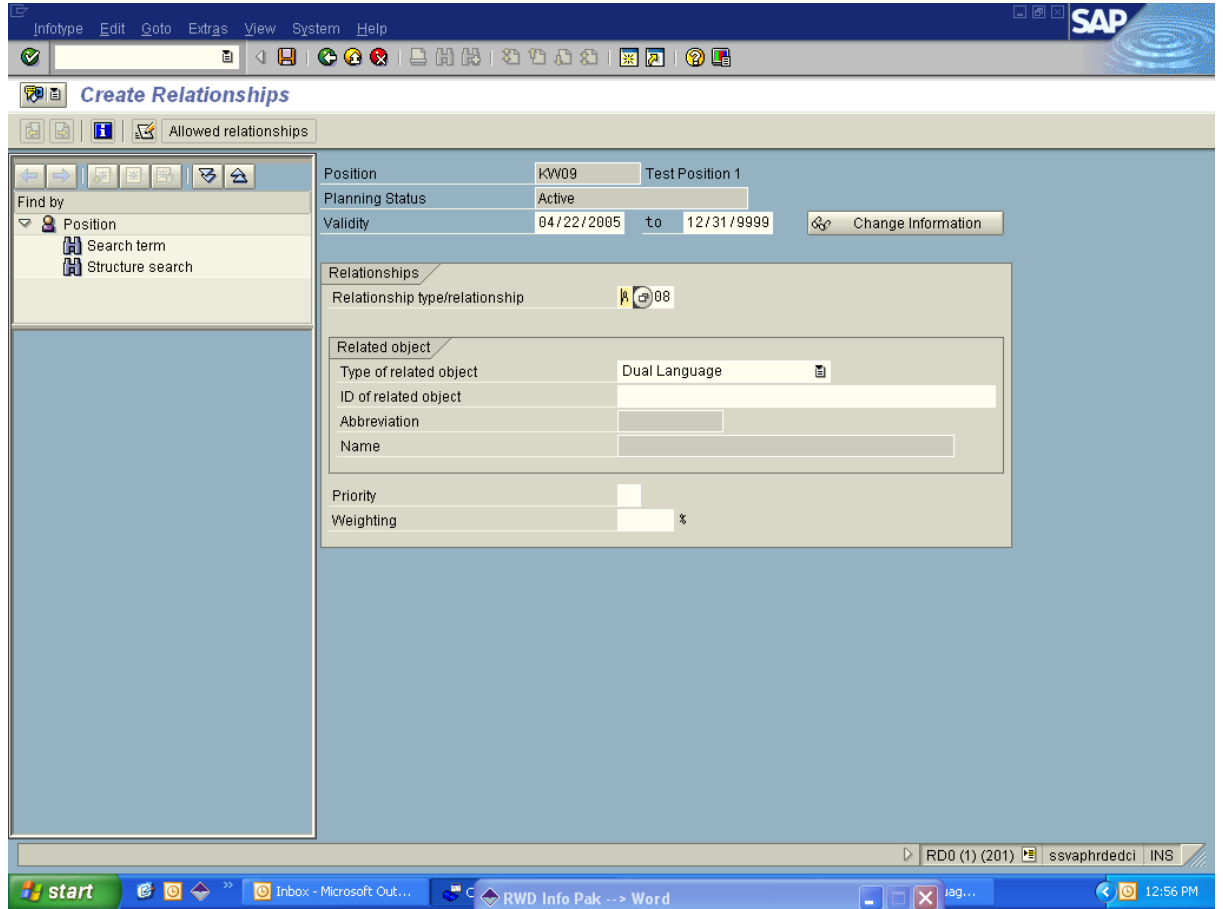

11. In the empty **ID of related object** field, click **(Matchcode)** to open the selection list.

*Processes :*

*Sub-Processes :*

HRMS Training Documents

# **Dual Language (1)**  $\overline{\boxdot}$  Assignment Pay (1) Search Term with Restrictions 国国国 Search Term Abbreviation and Name Search Term N. **VIII**E

12. Click **C** (Continue) to accept.

State of Washington HRMS

*Sub-Processes :*

HRMS Training Documents

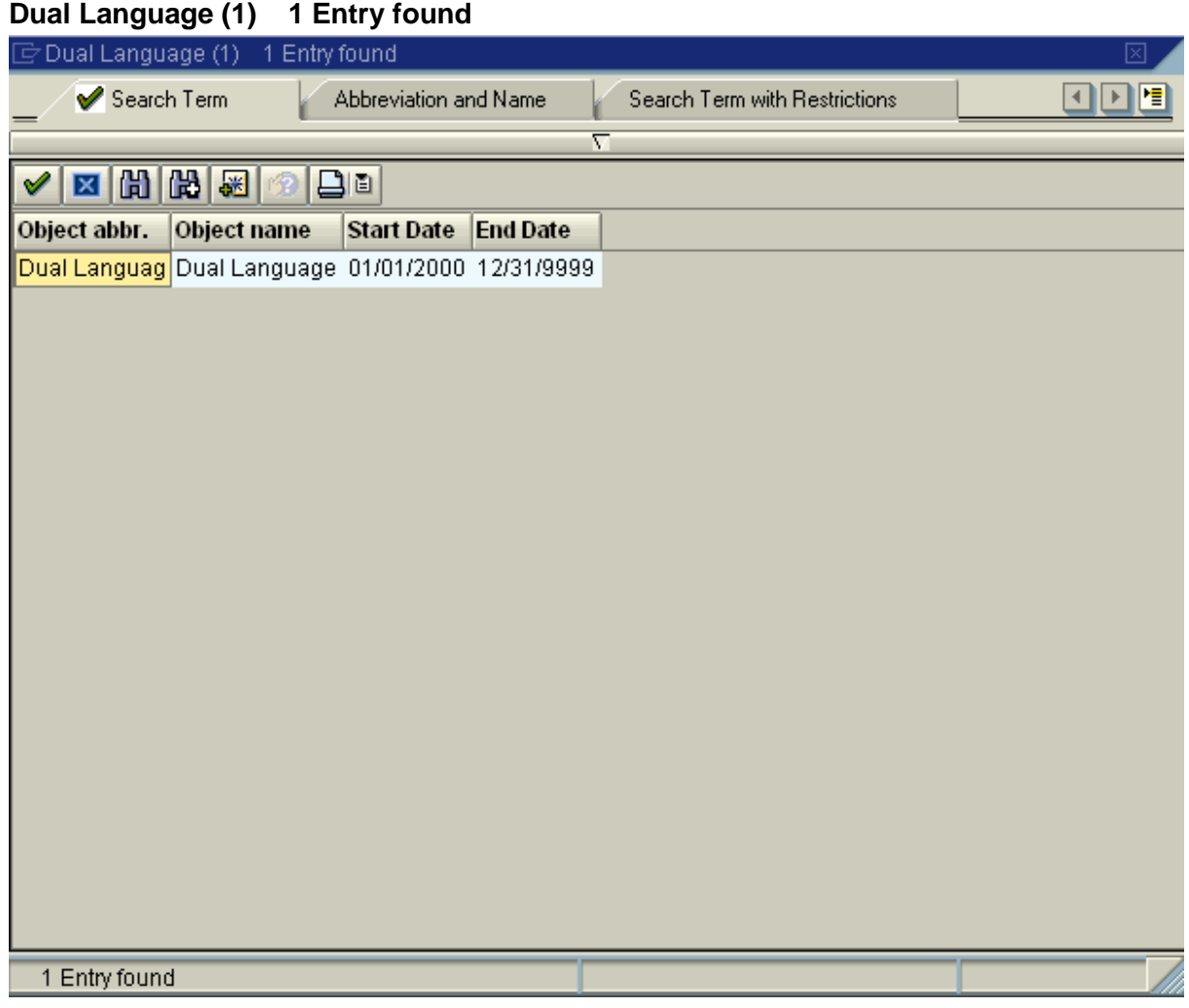

- **13.** Click **Dual Languag** (Object Abbreviation) to select.
- 14. Click **14.** Click **C** (Continue) to accept.

# **Create Relationships**

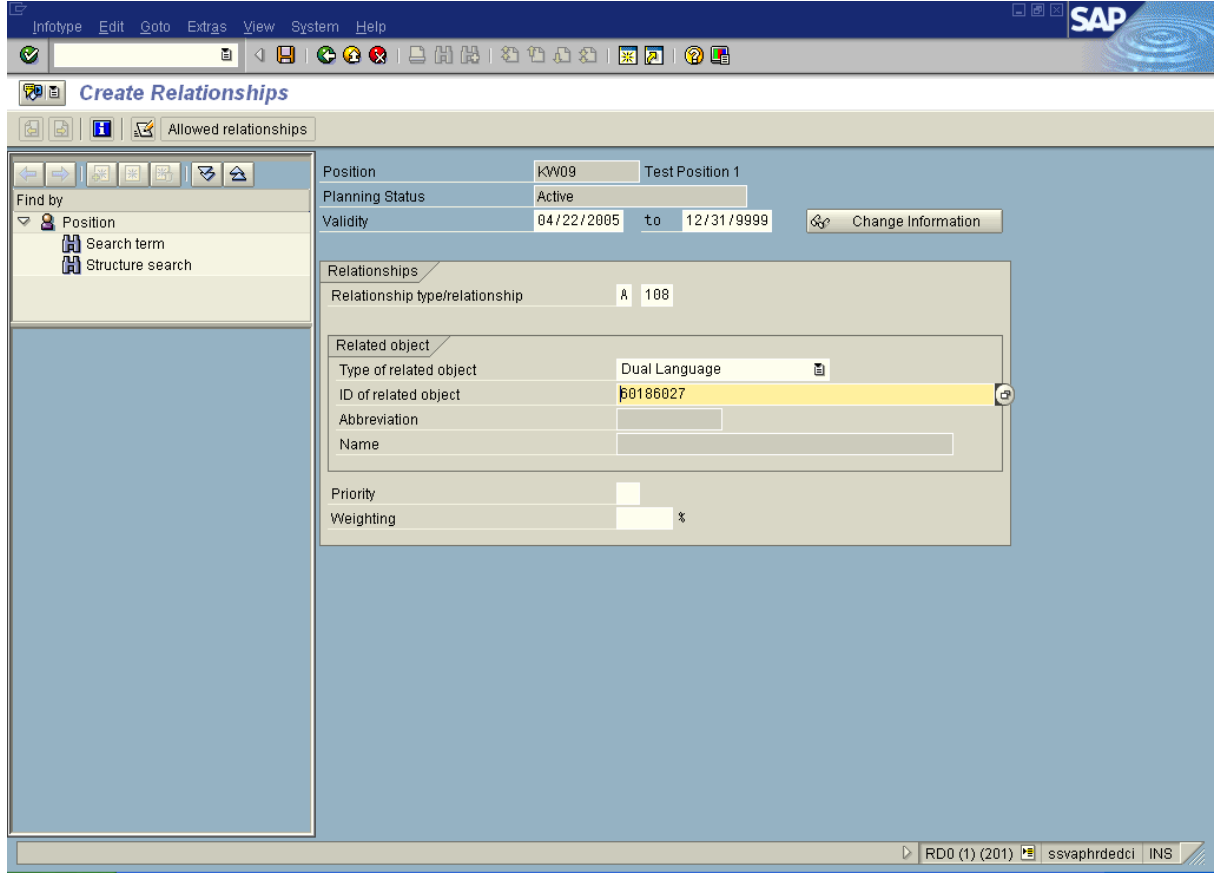

- **15.** Click **(Enter)** to validate the information.
- 16. Click **D** (Save) to save.
- **17.** You have completed this transaction.

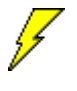

Contact the **Personnel Administrator Processor** to update **Basic Pay** (infotype 0008).

# **Result**

You have created dual language to a position relationship.

# **Comments**